# Error Messages for Windows Copyright © 1998-2003 by Gregory Braun. All rights reserved.

## Overview

Error Messages for Windows is a small utility that will allow you to look up MS Windows error code numbers and display a descriptive message explaining what the numeric code actually means. If you have software programs that produce numeric error codes now you can find out what they really mean.

The entire list of error messages and codes can also be printed for future reference.

Error Messages for Windows also provides a facility to display all of the error codes and messages defined for your version of MS Windows.

Error Messages for Windows will run on MS Windows Millennium Edition and XP as well as MS Windows 2000 and 9x/NT systems.

## **Desktop Locations**

MSWinErr's location on the desktop is saved when the program is exited. Whenever you start MSWinErr it will reappear on the desktop where you last placed it.

## Installing MSWinErr

## Installation

To install Error Messages for Windows on your computer simply create a new, empty folder and place the files; MSWINERR.EXE, MSWINERR.HLP and MSWINERR.CNT there.

| MSWINERR.EXE | The MSWinErr Application |
|--------------|--------------------------|
| MSWINERR.HLP | The Windows Help File    |
| MSWINERR.CNT | The Help Contents File   |

If you installed Error Messages for Windows using the SETUP.EXE program and selected the default installation setting, Error Messages for Windows will be installed in the C:\Program Files\Software by Design folder.

**Note** If you have an earlier version of Error Messages for Windows installed on your computer, simply replace the MSWINERR.EXE, MSWINERR.HLP and MSWINERR.CNT files with the newer versions.

**Warning** If you rename the MSWINERR.EXE file you must also rename the MSWINERR.HLP file using the same basename. For example if you change the MSWinErr application file name to NewName.exe, rename the help file to NewName.hlp. Do not rename the MSWINERR.CNT file however. The HLP and CNT files *must* reside in the same folder as the MSWinErr application file itself.

The MS Windows Help program creates a pair of files associated with the MSWINERR.HLP file. These files will have file extensions of GID and FTS. These files are used to store specific information about the help window location on the desktop and the word list used for topic searching. These two files will be created when the Error Messages for Windows Help file is first used.

## **Finding Windows Error Messages**

## **Finding Windows Error Messages**

Select the Lookup tab on the main window to find a specific MS Windows error code.

## Error code

Use this entry field to type the error code number you wish to lookup a description for.

## **Description**

This text window will display an error message description for the error code your entered above.

## Save Window Location on the Desktop

Check this item to save the desktop locations of the Error Messages for Windows window.

## Keep Window Topmost on the Desktop

Check this box to keep the Error Messages for Windows window topmost on the desktop.

**Note** The options you have selected will be saved when you press the **OK** button. The desktop location of the MSWinErr Options window itself will also be stored. Your settings will be saved in the MS Windows 95/NT <u>System Registry</u>.

## Windows Error Code List

## Windows Error Code List

Select the Error Code List tab to display a complete listing of all Error Messages for Windows defined for your installed version of MS Windows.

The entire list of error codes defined for your version of MS Windows will be displayed in a scrolling list box.

## Print

Press this button to generate the entire error message list as a standard HTML web page. You can print this error message list using your web browsers **Print** command.

## **Comments and Upgrades**

Comments and Suggestions If you have comments, questions or find any bugs in Error Messages for Windows please feel free to contact me via email message.

## Gregory Braun – Software Design

| Email:    | Support@GregoryBraun.com    |
|-----------|-----------------------------|
| Web Site: | http://www.gregorybraun.com |
| Phone:    | 1.414.817.6508              |

Web Site

Visit my web site on the Internet to download the latest versions of all of my software offerings.

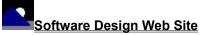

(http://www.gregorybraun.com)

## **Release History**

## Error Messages for Windows Release History

- v2.0 Original in-house development and testing of MS Windows 9x/NT conversion using the Microsoft Win32 SDK.
- v2.1 Added string resources for release.
- v2.2 Added MS Windows Help file.
- v2.3 Added facilities to print the error message list.
- v2.4 Added support for MS Windows XP systems.
- v2.5 This is a maintenance release.
- v26 At the request of Microsoft Corporation the program title has been changed from the original MS Windows Error Messages to Error Messages for Windows.

Last Update April 14th, 2003

## Web Site

Visit my web site on the Internet to download the latest versions of all of my software offerings.

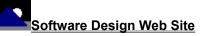

(http://www.gregorybraun.com)

## **System Registry**

## Error Messages for Windows System Registry Key

Error Messages for Windows stores configuration settings in the MS Windows 95/NT System Registry. These settings are updated automatically while MSWinErr is running. There is no need to edit these settings manually.

If you insist upon editing these settings, you do so at your own risk. MSWinErr automatically updates registry entries when it exits. If you edit these settings make sure MSWinErr is not running while you edit them. If MSWinErr is currently running your changes will be overwritten when MSWinErr exits.

Error Messages for Windows stores configuration settings in the following system registry key:

HKEY\_CURRENT\_USER Software Software by Design Error Messages for Windows Section Label = Value

Warning There is no need to edit these settings manually. MSWinErr will automatically maintain these settings for you. If you do edit these, you do so at your own risk.

## **Removing MSWinErr**

## **Removing Error Messages for Windows**

If you find that Error Messages for Windows does not meet your needs you can remove it from your computer system by simply deleting the following files from your hard drive.

All of these files will be located in the folder that you originally installed MSWinErr in.

The default location for all Error Messages for Windows program files is the **C:\Program Files\Software by Design** folder. Unless you specified a different folder when you ran SETUP.EXE you will find the MSWinErr files there.

| MSWinErr.exe | MSWinErr Application.     |
|--------------|---------------------------|
| MSWinErr.cnt | MSWinErr Help Topics File |
| MSWinErr.hlp | MSWinErr Help File        |

If you have opened and used the Error Messages for Windows Help files your system may contain the following two (2) files. These files are created by the standard MS Windows 95/NT Help program WinHlp32.exe. These files may also be safely removed.

- **MSWinErr.gid** MS Windows Help settings file. This file contains the MSWinErr Help window size and desktop location as well as any bookmarks you may have created.
- **MSWinErr.fts** MS Windows Help word database. This file is created when you build a custom word list for MSWinErr Help files. This file is used to search for words and phrases in the MSWinErr Help files.

Error Messages for Windows does not use any custom DLL files or system drivers. If you delete the files mentioned above from your system's hard drive you will have completely removed MSWinErr from your computer system.

## Software Design Web Site

Software Design You can download the latest versions of all of my software from my web site on the Internet. I post the latest releases of my software there first. Click your mouse on the link listed below to visit the Software Design web site.

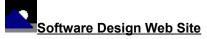

(http://www.gregorybraun.com)

## Software Titles

The following software titles are available at my web site on the Internet and can also be found on CompuServe, ExecPC, MSN and ZD Net.

Note The latest versions of my software programs are always posted on my web site first. Versions found on the other online services may be earlier releases.

## **BBS and Internet Operators**

Webmasters Please upload the original ZIP file intact and title the submission:

"Error Messages for Windows v2.6" --Author Gregory Braun

Web Site

Visit my web site on the Internet to download the latest versions of all of my software offerings.

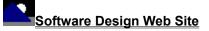

(http://www.gregorybraun.com)

Note This site also supports anonymous FTP transfers.

## **Using the Help File**

## Using the Help File

The settings and commands described in this section apply to the MS Windows Help window, *not* the Error Messages for Windows program itself.

## **Context Sensitive Help**

Most MS Windows Error Message windows, property sheets and dialog boxes provide a **Help** button in the lower right-hand corner of the window. Pressing the **Help** button in any of these windows will open the Error Messages for Windows Help File and take you directly to that section of the Help File pertaining to the window currently in use.

## Navigating the Help File

MS Windows Help Files include hyperlinks similar to those used by most Internet Web Browsers. Clicking your mouse on an underlined word or phrase will take you directly to that section of the Help File. Pressing the **Back** button at the top of the Help window will return you to the page you were previously viewing.

### **Browsing the Help File**

You can also browse through all of the sections in the Help File by pressing the [ << ] and [ >> ] buttons displayed at the top of the Help window.

### **Printing the Help File**

You can print individual pages of the Help file by pressing the **Print** button at the top of the Help window. Unfortunately Help topics must be printed one at a time. The MS Windows Help system does not provide a single command to print the entire Help file.

### Searching the Help File

You may search the entire Help file for a specific word or phrase by pressing the **Find** button at the top of the Help window. The first time the Find tab is selected you will be prompted to build an index or words contained in the Help file. The Find command opens a second window with three tabs. Select the Find tab to search for a word or phrase. The Index tab can also be selected to search for commonly used topics and subjects.

## **Table of Contents**

You can also view the entire Table of Contents for the Help file by pressing the **Help Topics** button at the top of the Help window. The Contents tab of the Help Topics window provides an easy means of viewing the entire Table of Contents arranged by section and topic.

### Bookmarks

You can also create your own set of bookmarks for pages of the Help file that you refer to often. Use the **Bookmark | Define** menu command to add a new bookmark to the section of the Help file you are currently viewing or select a previously defined bookmark from the list to go directly to that section of the Help file.

### Annotations

You can also create your own set of annotations for pages of the Help file that you refer to often. Use the **Edit | Annotate** menu command to add your own comments and notes about a specific page in the Help File. Annotated Help file pages will include a small paperclip graphic in the upper left-hand corner of the current page. Click your mouse on this small paperclip to display any notes or comments you have recorded.

## **Customizing Help**

The MS Windows Help File system can be customized to better suit your viewing needs and habits. See the <u>Customizing Help</u> section for more information about customization.

## **Customizing Help**

## **Customizing Help**

You can customize this help file to better suit your needs and uses. The following topics describe the various settings that can be configured. The settings you specify will be saved and used again each time you view this help file.

## Font Size

The size of the font used in this help file can be made larger or smaller by selecting the **Font** item from the **Options** menu above. Select **Small**, **Normal** or **Large** fonts from the popup menu. The font size you select will be saved and used again each time you view this help file.

### Window Size

The size of this Help window and its location on the desktop can be adjusted using the standard Windows resizing and placement methods. The window size and its location on the desktop will be saved and used again each time you view this help file.

## Window Background Color

The background color for this help window can be changed to white if you prefer. To change the background color to white select the **Use System Colors** item from the **Options** menu above. For the color changes to take effect you will have to close and then reopen the Help file. You will be prompted to confirm this action. Your background color selection will be saved and used again each time you view this help file.

## Window Placement

By default this help window positions itself in front of all other open windows. If you would prefer to have it covered up by other active windows select the **Keep Help on Top** item from the **Options** menu and then select **Not on Top** from the popup menu. Your selection will be saved and used again each time you view this help file.

Note The settings described on this page refer to options available in the MS Windows Help program *not* MSWinErr. Right-click your mouse anywhere on this page to display a small popup context menu containing the settings described here.